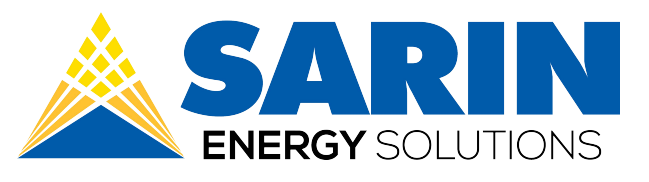

# User<br>Manual

# Wi-Fi Smart Lighting

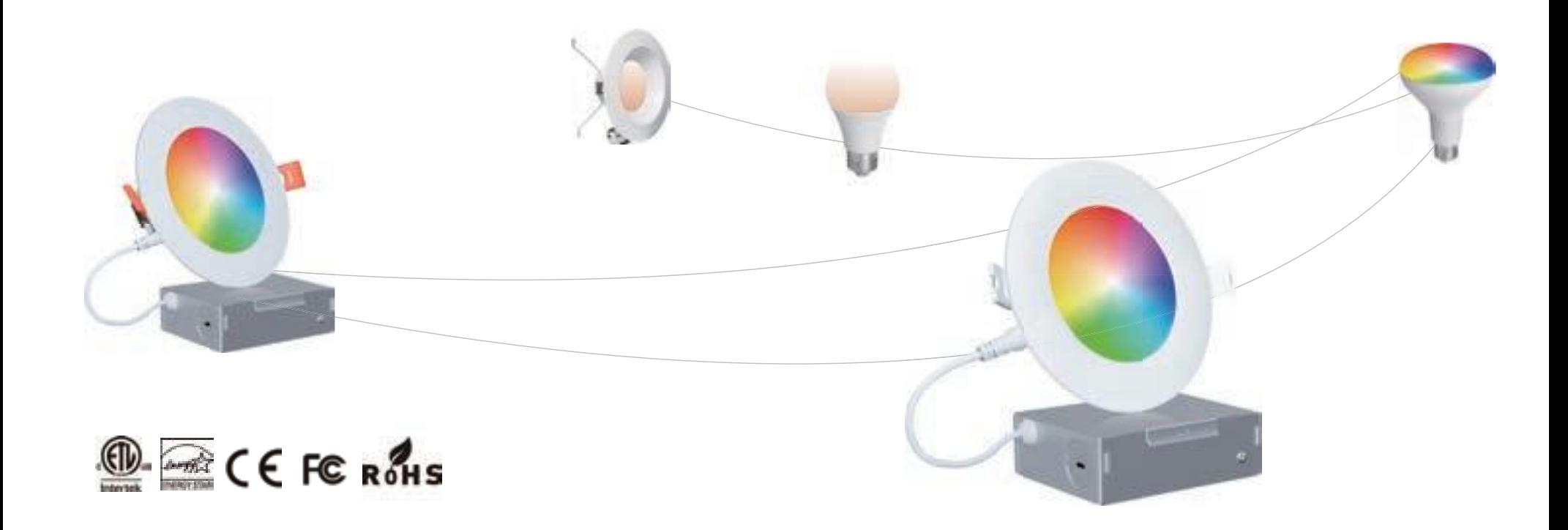

### NOTE: Ensure Bluetooth and Wi-fi are on and phone is set to 2.4ghz before proceeding!

#### **Setting Smart Life App**

Step 1: Method 1, Scan the below QR code and install the Smart Life App.

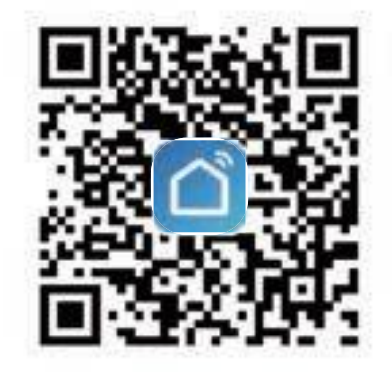

## **Contents**

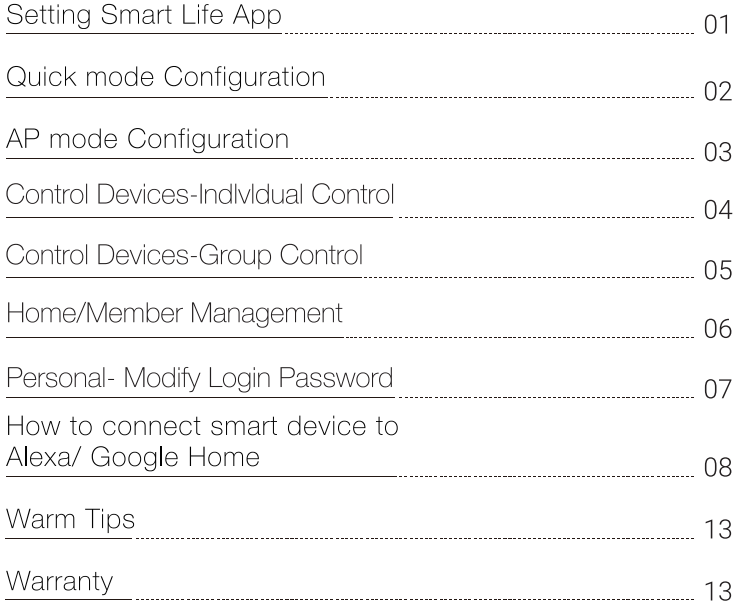

Method 2, Search for "Smart Life" to download in App Store or Google Play and install it for iOS/Android

Tips: This App is compatible with mobile devices IOS 8.0 and above and Android 4.0 and above.

Step 2:

Launch the "Smart Life" App, the App will ask you to register your device. Enter your phone number or email and select the country you live in. Step 3:

After inputting phone number, you will receive a text with a registration code. And if you choose email you will be asked to create a password.

Input the registration code you received or create password if email method chosen. Tips:

Fast register through other communication Apps which show on the bottom of the homepage of "Smart Light" App, such as Facebook, Wechat.

It is recommended to register by email or mobile number if you need to use Amazon Alexa and Google Home for voice control.

#### **Quick mode Configuration (Recommend)**

1. Before connecting, please make sure your smart phone or device is connecting with your home Wi-Fi successfully.

2. To connect in quick mode configuration, the light needs to be set to flash rapidly (You can learn the detailed instruction on "How To Make Light Blinks Rapidly" from inner page of "Smart Life" App)

3 Open App and click "+"to add device.

4. Follow the in-App instructions to connect the smart device to your Wi-Fi network  $[2.4 \text{ GHz}]$ .

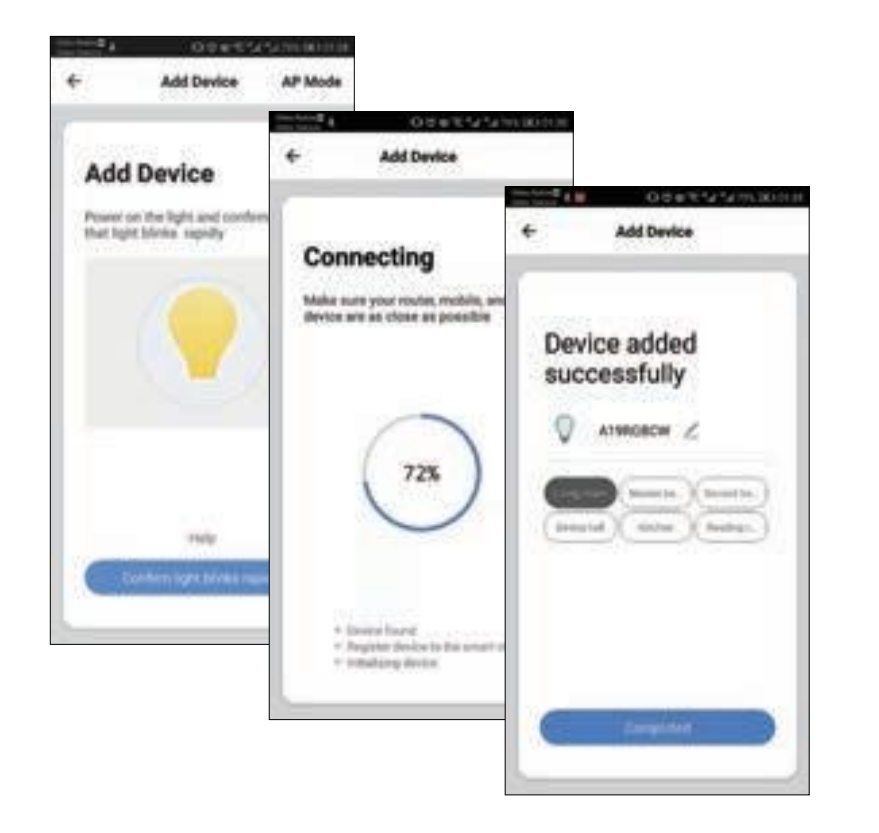

5 Once connected, the App will prompt the connection.

6 Now you can control the smart device through "Smart Life" App.

#### **AP mode Configuration**

1. Before connecting, please make sure your smart phone or device is connecting with your home Wi-Fi [2 4GHz].

2. Make sure AP mode configuration is initiated: power on the light and confirm that light blinks slowly. (How to make light slowly blink, please check the inner-App instruction)

3. Select device type and click AP mode to Add device.

4. Go to Wi-Fi setting in your smart phone and select the "Smart Lite-xxx" for your Wi-Fi

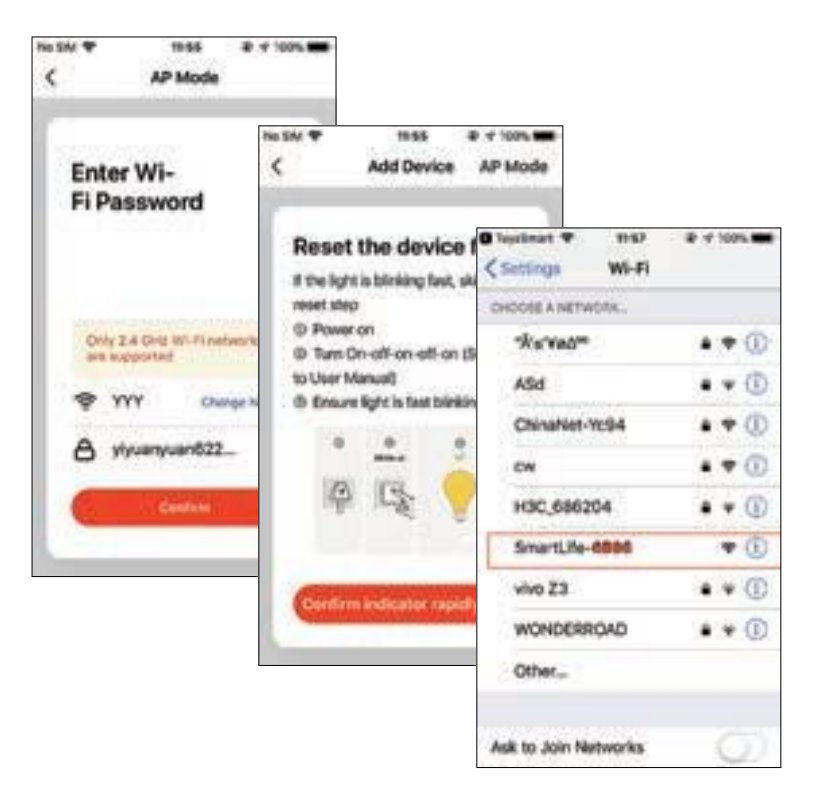

5. Once connected successfully, the App will prompt the connection, and click "Done"

6 Now you can control the smart device through "Smart Life" App.

#### **Control Devices-Individual Control**

1. Open the control panel for devices.

2. For example, Fig.1 shows the light is off, and only the timer can be accessed in the off mode.

Fig. 2 shows the light is on, and scene, color, brightness, and schedule can be configured in the on mode.

3. Click".." at the top right corner of the control panel to manage individual devices.

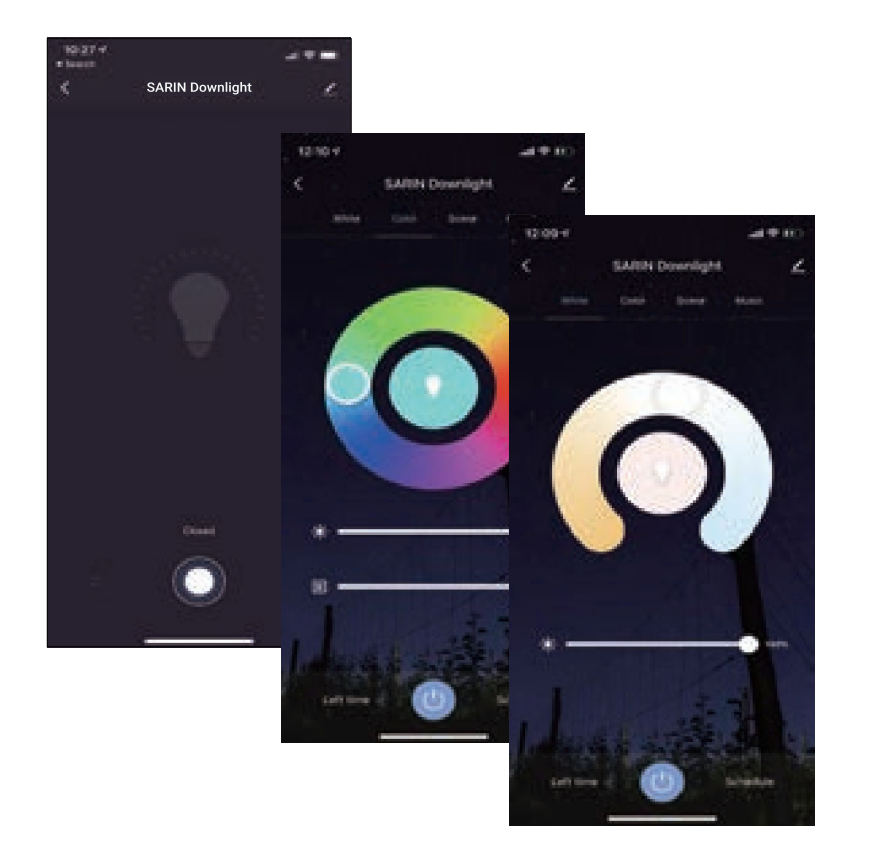

#### **Control Devices - Group Control**

1. Click "Create Group" under "More" on a selected device Page.

2. The page displays all devices with the same model number and available to be added as a group. Select a device and click "Save", then enter group name and click "Confirm" to finish.

3. When a group has been created successfully, the page will be automatically redirected to the group control panel, where grouped devices can be managed.

4. Group that have been created can be viewed on the "Home" page, and manage with hotkev.

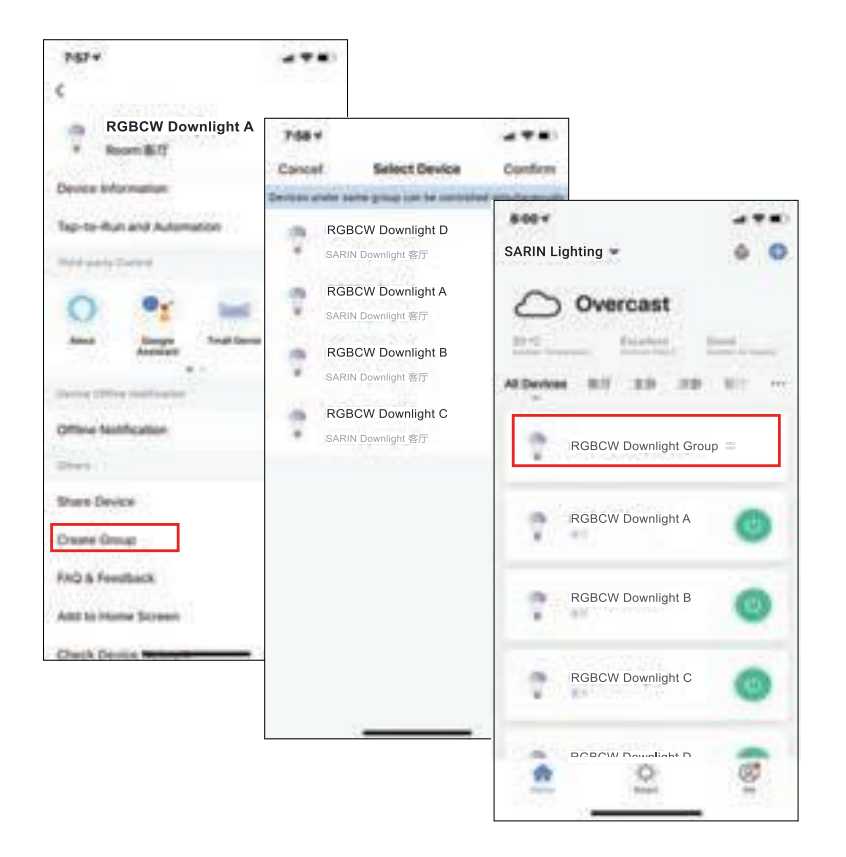

5. Click "..." at the top right corner to configure or dismiss groups.

#### **Home/Member Management**

1. When logged in, click "Home Management" to go to the "Creat a home" page.

2. "Home Name" can be entered manually, as necessary. Click "set location" to go to the map. Move the icon manually to change the address. Click "OK" to confirm the address.

3. Click "Add Room" to add a room. Click "Done" at the top right comer to complete room settings. Room settings can be changed anytime by clicking on "..."

4. Please contact with the administrator to get an invitation, click "join a home" to enter the invitation code to join the home.

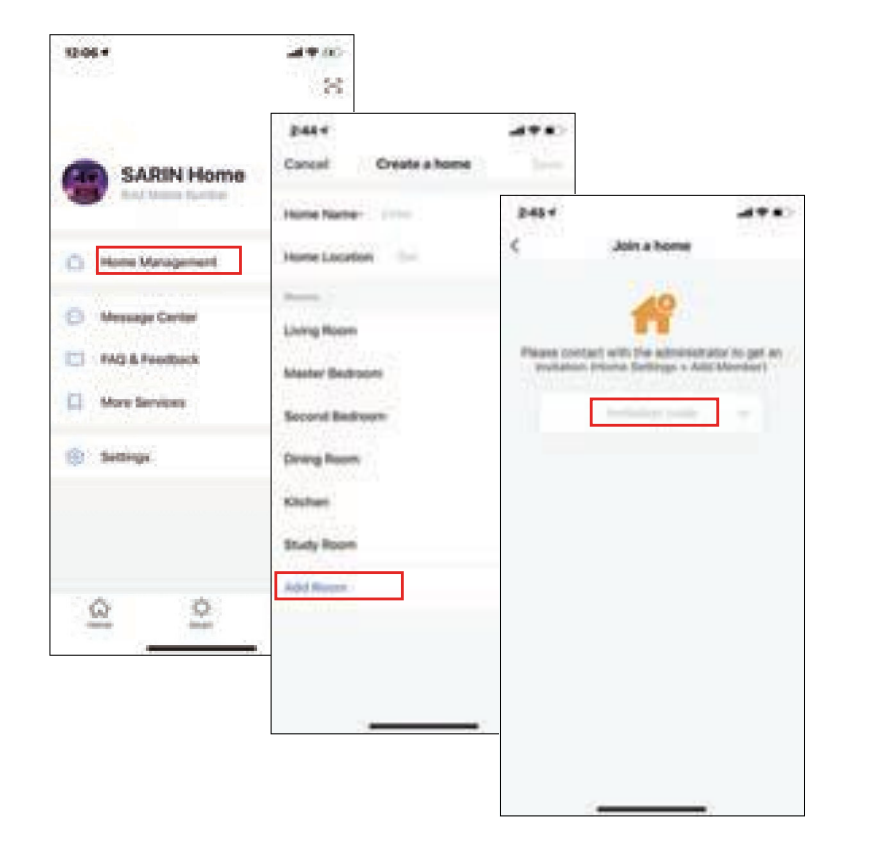

#### **Personal-Modify Login Password**

Click "Change Pattern Lock" to set up a patten password. Once a patten password. Once a patten password is activated, you will have to use the patten to access the app.

If you forgot your patten password, click "Forgot patten lock" to have an authentication code sent to your registered mobile phone number or your email. Enter the code and set up a new patten password to continue.

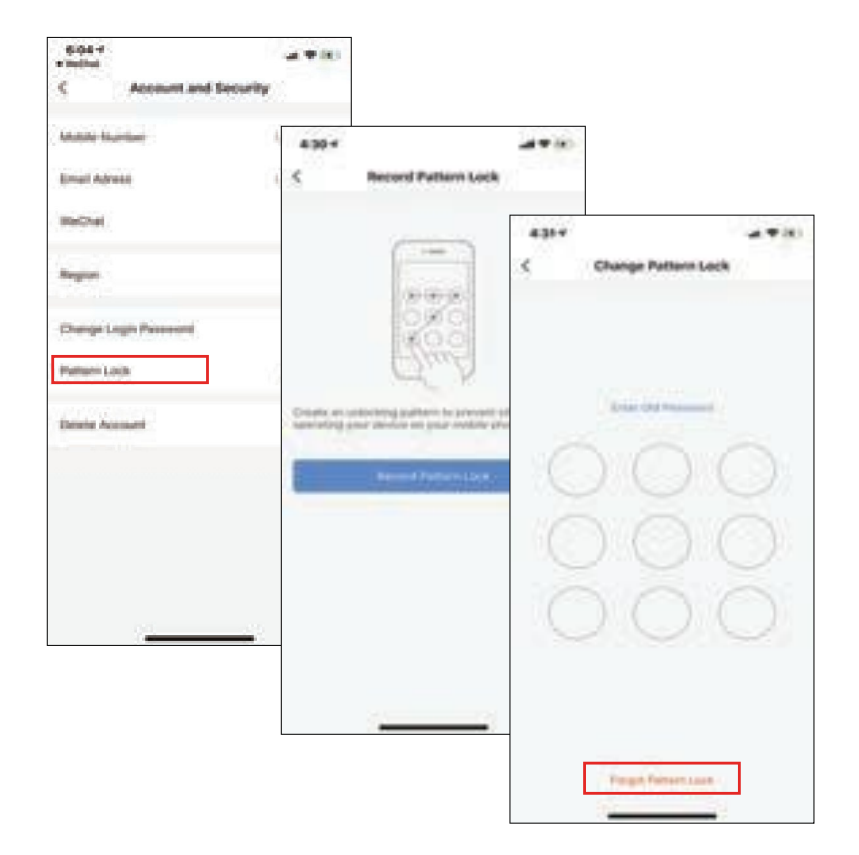

#### How to connect smart device to Alexa/ Google Home

Before you start, make sure that:

Your smart device is connected with WIFI and can be controlled by App.

You have an Alexa - enabled device(Echo, Echo dot, etc.), or a device enabled with Google Assistant (Google Home, etc.).

The Alexa App or the Google Home App which is already installed on your smart phone and you have created an account.

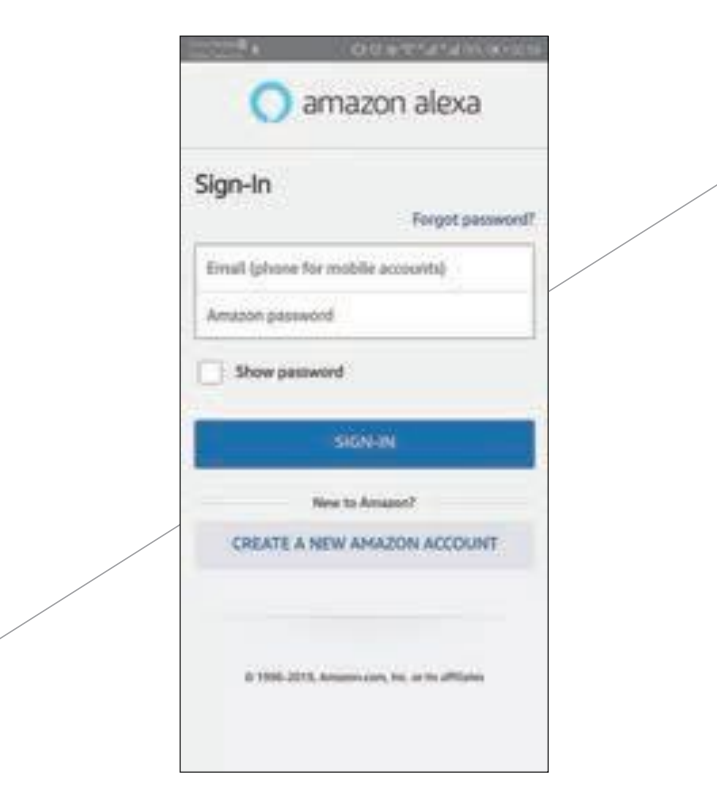

To control your device with Amazon Alexa:

1. Open the Alexa App and select "Skills" from the menu in the top left comer of the homepage.

2. On the "Skills" page, search for "Smart Life"

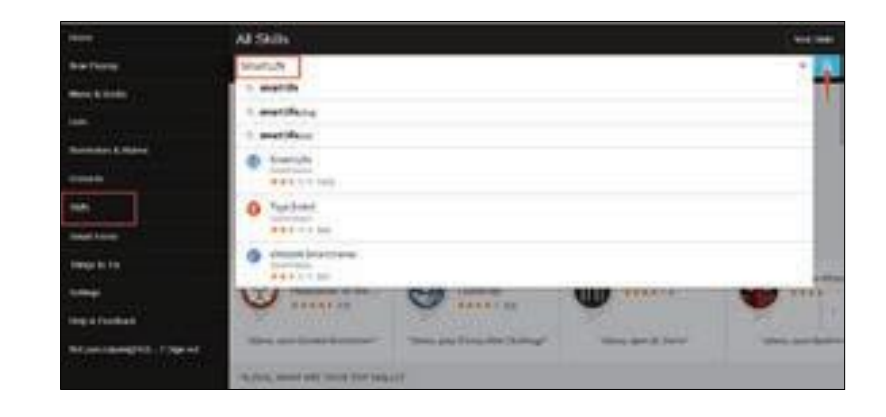

#### 3. Enable it in Alexa App.

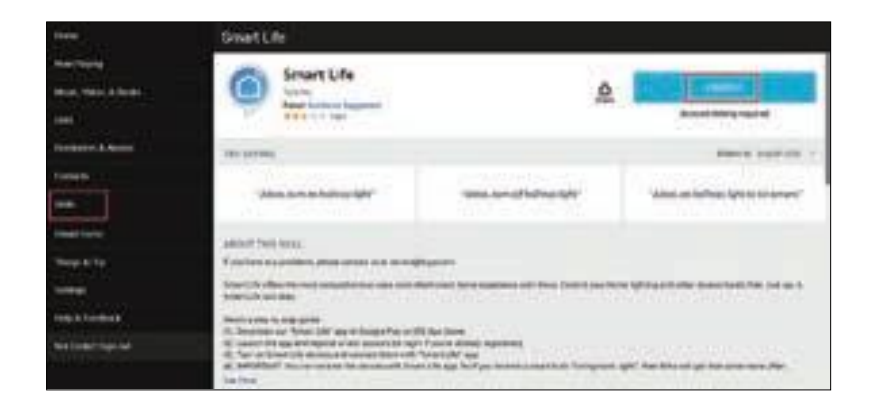

4. Login with your "Smart Life" account to authorize Alexa to access to your account.

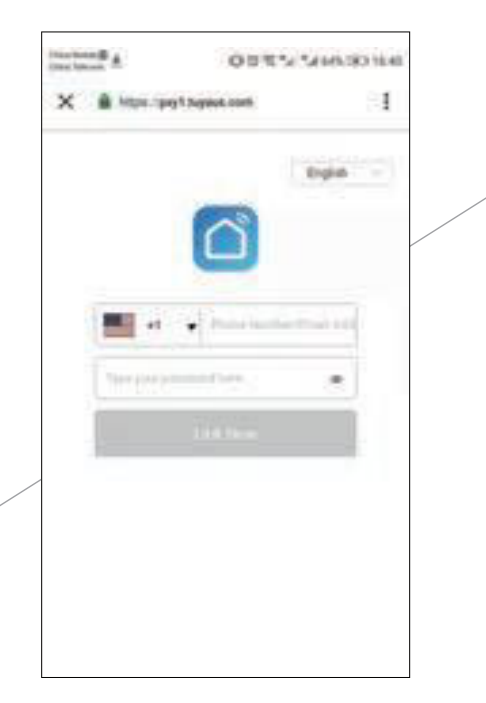

5 Discover new smart devices via the "Smart Home" menu in the Alexa App or Alexa voice control. Now you can control your Smart device through Alexa.

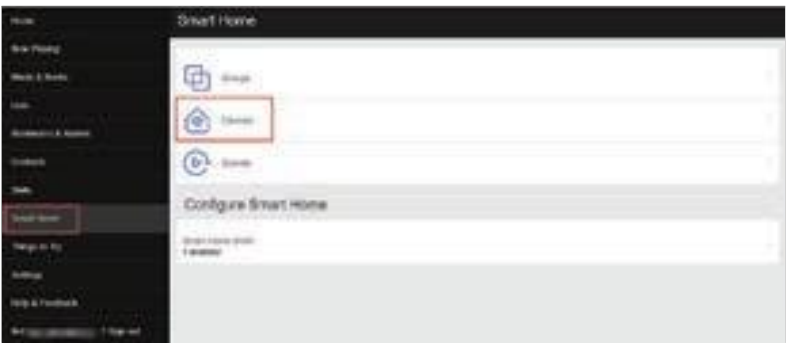

After your smart device is connected with Alexa successfully, you can simply ask Alexa to set your device like this:

- $-$  Alexa, turn on < device name >
- Alexa, turn off < device name >
- $-$  Alexa, set < device name > to percent
- Alexa, brighten/increase < device name >
- Alexa, dim/decrease < device name >
- $-$  Alexa, set < device name > to (color)
- $-$  Alexa, set < device name > to (color temperature)
- Alexa, make / set < device name > warmer
- Alexa, make / set < device name > cooler

To control your devices with Google Home:

1. Open the Google Home App, tap the "+" icon in the homepage, then select "Set up device" in the "Add and manage" page.

2. In the "Set up" page, tap "New devices" to set up new devices in your home, like your Google Home speaker and smart lighting products.

Tap "Works with Google" to authorize the Google Home with your "Smart Life" account.

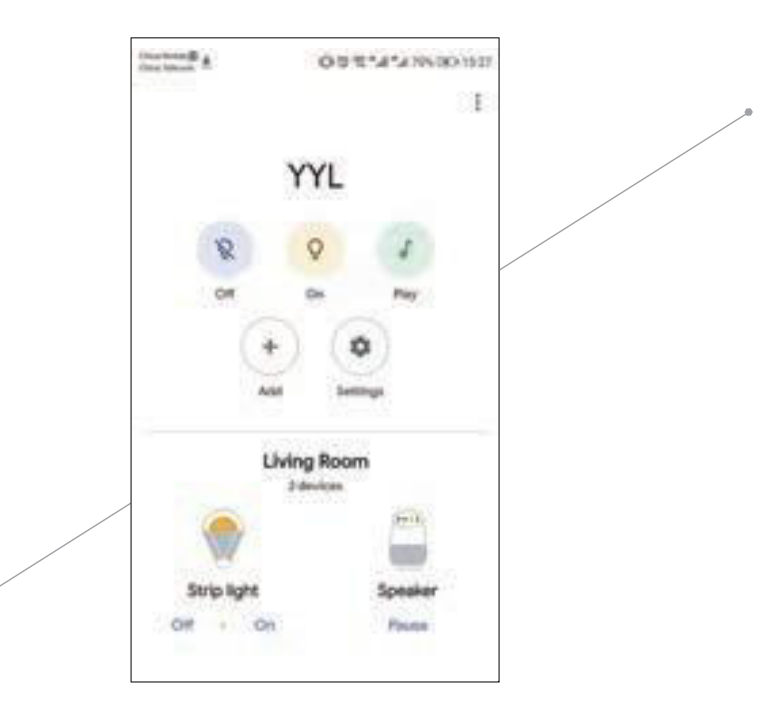

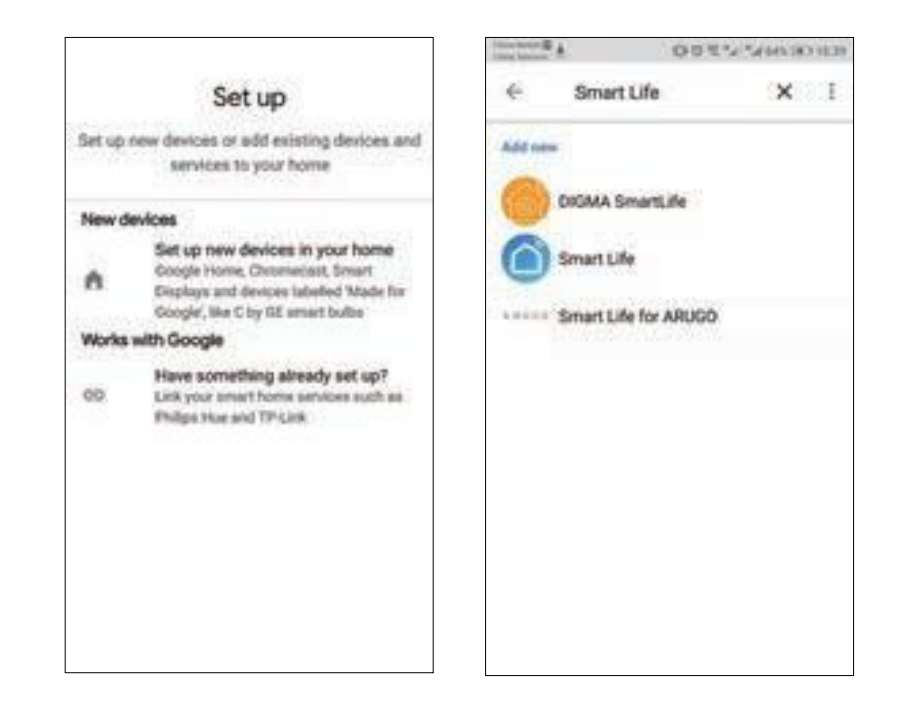

4. After successful configuration, say simple commands to Google Home to control the light with your voice like this:

- Ok Google, turn on < device name >
- Ok Google, turn off < device name >
- Ok Google, is < device name> on / off?
- $-$  Ok Google, set < device name > to percent
- Ok Google, brighten/increase < device name >
- Ok Google, dim/decrease < device name >
- Ok Google, Dim/Brighten <light name> by 50%
- $-$  Ok Google, set < device name > to (color)
- $-$  Ok Google, set < device name > to (color temperature)
- Ok Google, turn on / off lights in <room name>
- Ok Google, Turn on/off all of the lights
- Ok Google, Start < scene name >
- Ok Google, Activate < scene name >

#### **Warm Tips**

- Please check whether the device is connected with power and your phone is connected with Wi-Fi.
- Check routers: If the router is dual-band router, please select a 2.4GHz network to add device. You also need to open the router broadcasting function.
- Set up the wireless router: Set encryption method as WPA2-PSK authorization type as AES, or set both as auto. The Wireless mode cannot be only 5GHz.

Please name router Wi-Fi in English. In order to stay strong Wi-Fi signal,

Please keep device and router within a certain distance.

- Check whether connected devices have reached the maximum number router connection. If so, please try to turn off the Wi-Fi connection of some devices.
- If the router uses DHCP service, ensure that the assignable IP address is greater than the number of devices before connecting the device.
- · Make sure router wireless MAC filtering function is enabled.
- Remove the device from the filter list and make sure that router is not prohibiting device from connection.
- Make sure the entered password is correct when adding a new device.
- The instructions in this manual are for you reference only. The App will be updated from time to time. Always follow the instructions in the App to complete Wi-Fi setup and know more about the functions.
- . Use proper commands when talking to Alexa/Google Home, repeat your questions, speak clearly to Alexa/Google Home in English.
- . If you can not control the devices with Alexa/ Google voice control, check if you modified the name of devices in "Smart Life" App, if yes, you need to rediscover the devices through Alexa/ Google App.

#### Warranty

The product carries a five-year warranty from purchase date. Please feel free to contact us when you have any product problem or suggestions.

We take care of all quality-related issues with a REPLACEMENT OR FULL REFUND.